Sending a Rejection Letter

### **For Reviewers and Approvers Only**

e-OIP

#### **Generate a Rejection Letter**

**1.** In the **Rejection Comments** panel complete the **Reject to Applicant Comments** section

**Note:** Comments should be specific so the applicant knows what to correct.

2. Select the **Save Changes** button

3. Select the **Rejection Letter [Web Page]** link located above the **Rejection Comments** area

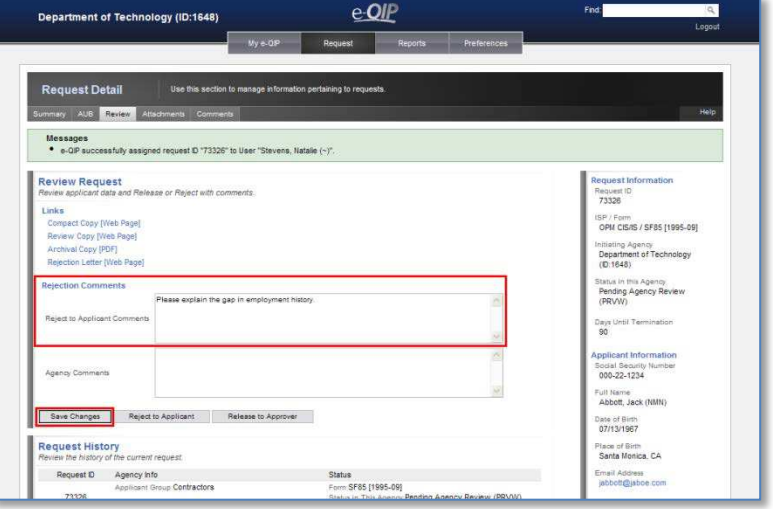

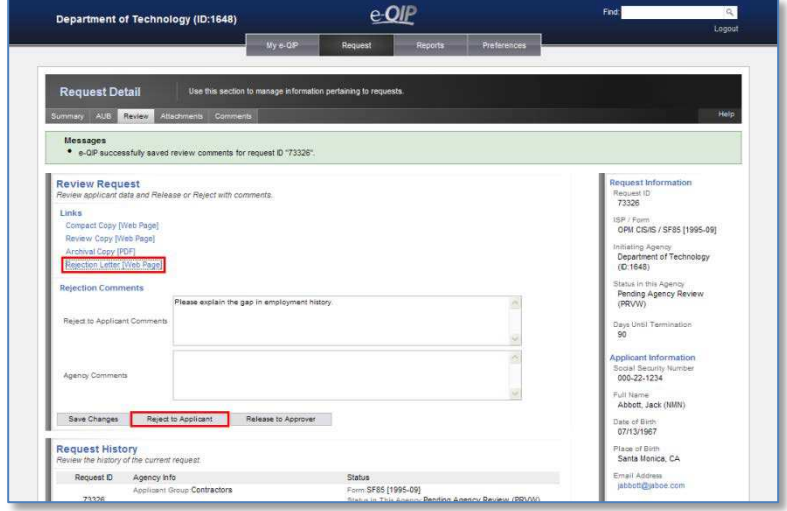

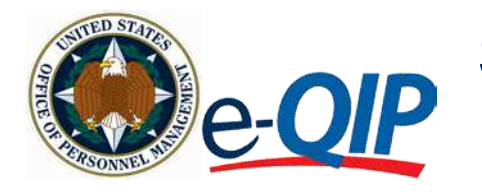

# Sending a Rejection Letter

A separate window appears with a prepopulated letter that contains the date, applicant's name, Request ID, and rejection comments. The letter also includes a link to the e-QIP Applicant page.

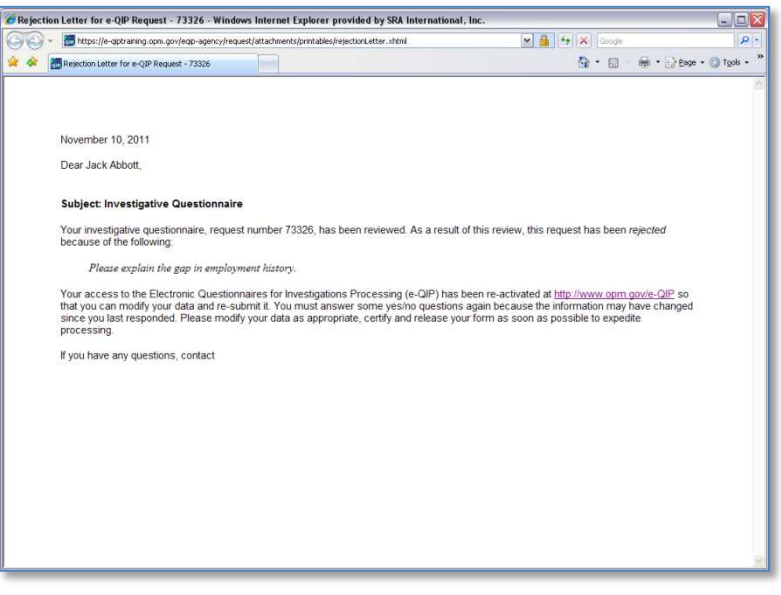

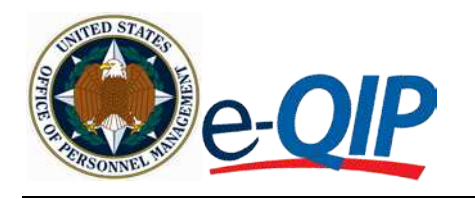

# Sending a Rejection Letter

#### **Send a Rejection Letter**

Once the letter has been generated, you may choose to copy it to a Microsoft Word document, or send it via email through Outlook.

- 1. To send the letter by mail:
	- a. Copy and paste the contents of the letter into a Word document
	- b. Add any additional instruction if necessary, then print and send the letter by mail
- 2. To send the letter by email (Microsoft Outlook users only):
	- **a.** Select **File > Send > Page by Email…**
	- b. The contents of the letter automatically display in an Outlook message
	- c. Add any additional instructions if necessary
	- d. Enter the applicant's email address and send the message
- 3. To return to the **Review Request**  screen, close the pop-up window by clicking the **Close** button
- 4. Under the **Review Request** screen, click on **Reject to Applicant**

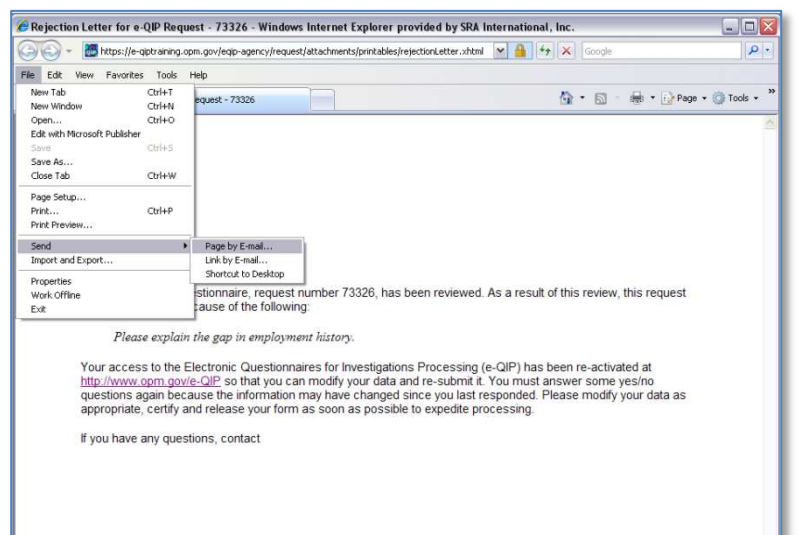

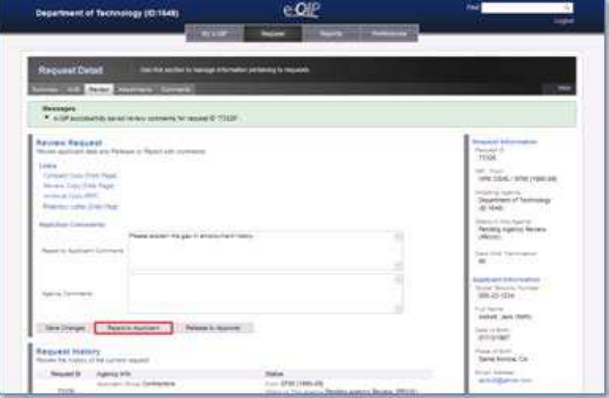